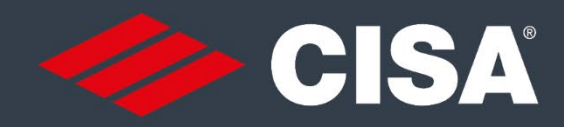

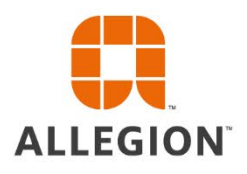

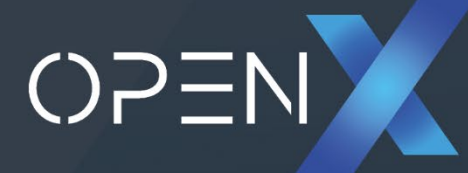

## Manuale d'uso APP (IOS)<br>OpenX (Amministratore) e OpenX Key (Utente)

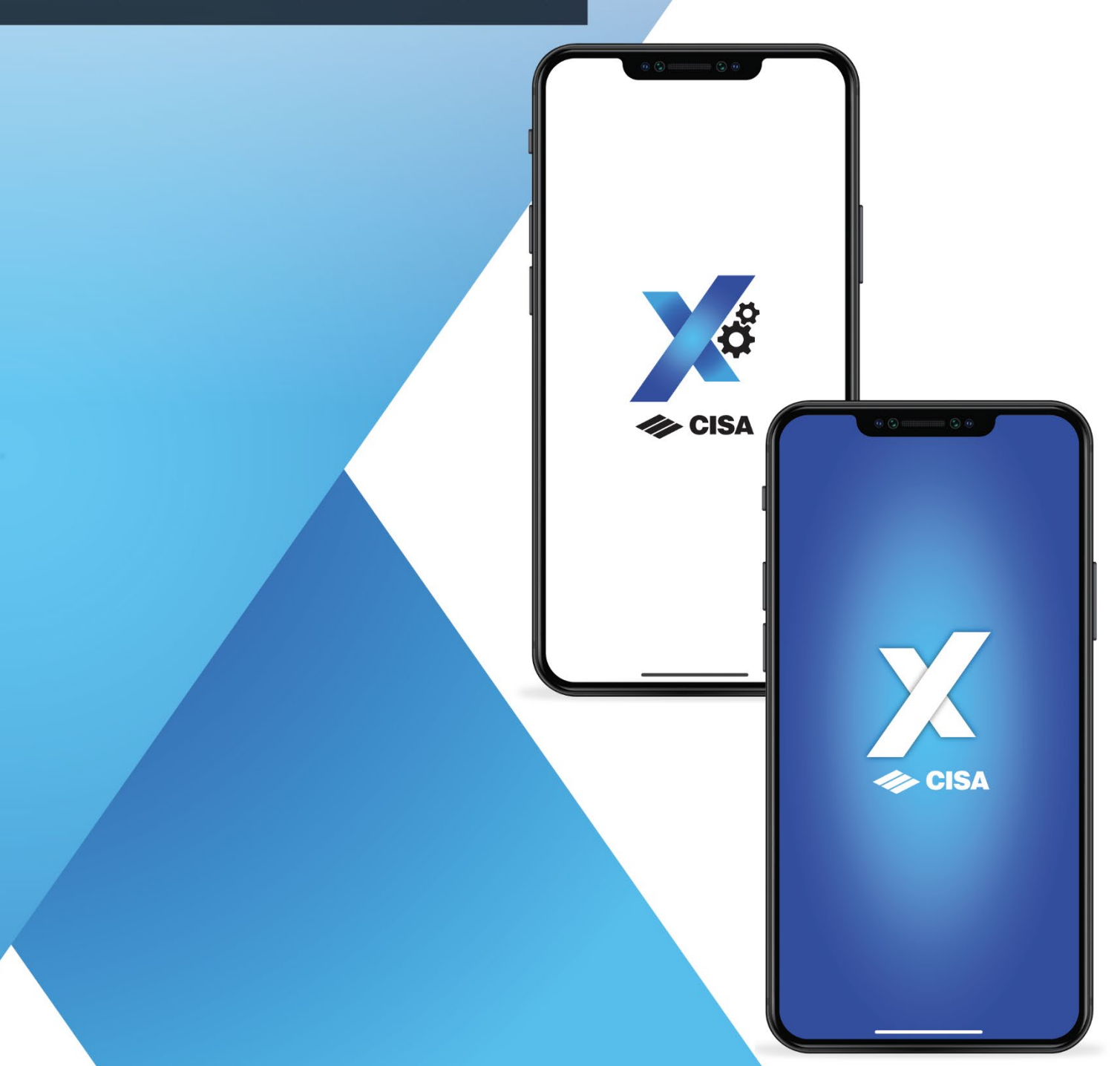

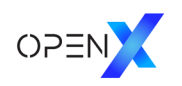

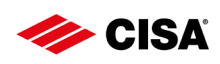

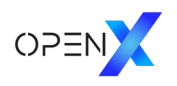

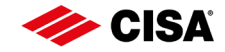

#### **Dati di pubblicazione**

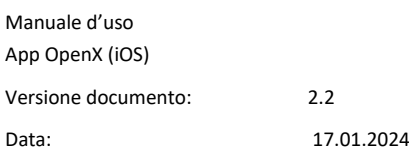

#### **Produttore**

CISA S.p.a. Via G. Oberdan, 42 48018 Faenza (Ravenna), Italy Tel. +39 0546 677111 cisa.vendite@allegion.com Fax +39 0546 677150 [www.cisa.com](https://www.cisa.com/it/index.html)

Questo manuale d'uso è protetto da copyright. Le informazioni contenute nel presente manuale non possono essere riprodotte, divulgate o utilizzate a fini commerciali né condivise con terzi. È altresì vietato utilizzare questo manuale per produrre un qualsiasi componente, senza previo consenso per iscritto.

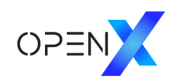

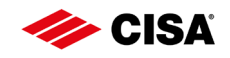

## Indice degli argomenti

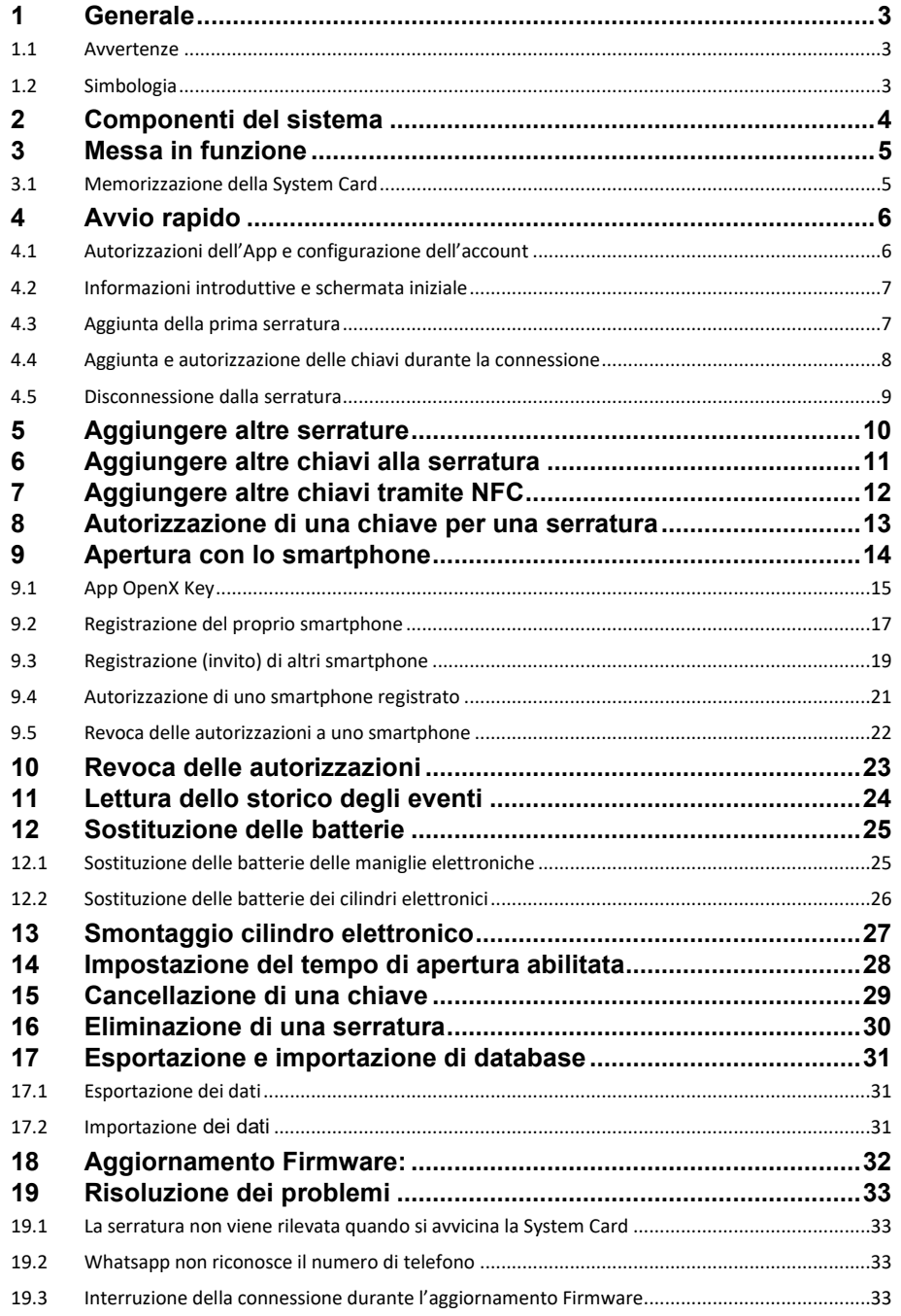

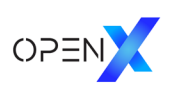

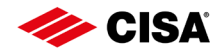

## <span id="page-4-0"></span>1 Generale

Questo manuale d'uso contiene la descrizione dell'App OpenX per sistemi operativi iOS. Il manuale è parte integrante del prodotto e contiene le informazioni necessarie per il suo corretto uso.

Questo manuale d'uso si riferisce solo alla versione del software indicata a pagina 1 ed è destinato sia al personale tecnico che al cliente finale.

 Si raccomanda di leggere con attenzione questo manuale prima di utilizzare il software, al fine di garantire un funzionamento corretto e sicuro.

Il manuale è scaricabile dalla sezione OpenX del sito CISA [\(www.cisa.com\)](https://www.cisa.com/it/index.html), nonché direttamente dall'App (Home-> Assistenza tecnica-> Mostra istruzioni)

CISA non si assume alcuna responsabilità riguardo ad anomalie o rischi quali l'impossibilità di accesso, infortuni al personale, malfunzionamenti, danni alla proprietà o di altro tipo derivanti dalla mancata osservanza delle istruzioni contenute in questo manuale d'uso o dall'errata configurazione dei prodotti.

Contattare direttamente i rivenditori CISA.

## <span id="page-4-1"></span>1.1 Avvertenze

I segnali di avvertenza mettono in guardia da rischi che potrebbero sorgere durante l'utilizzo del prodotto. Ci sono due tipi di avvertenze, identificate dall'uso di due termini distinti:

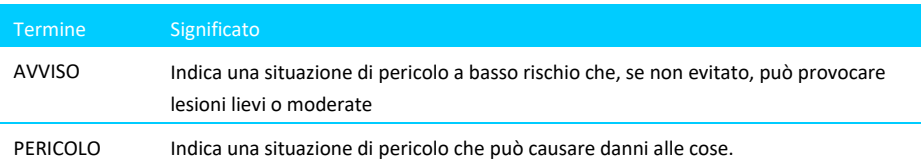

## <span id="page-4-2"></span>1.2 Simbologia

All'interno di questo manuale possono essere utilizzati i seguenti simboli:

- Questo simbolo indica istruzioni d'uso alle quali l'utente deve attenersi.
- Questo simbolo indica una voce di un elenco.

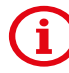

Questo simbolo indica che le informazioni date sono importanti.

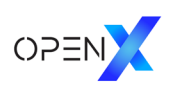

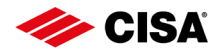

## <span id="page-5-0"></span>2 Componenti del sistema

 $\sim$ 

L'App OpenX è un programma per la gestione dei dispositivi elettronici (cilindri, maniglie e lettori di credenziali a parete) Bluetooth® della soluzione di controllo accessi CISA OpenX.

 $\mathbf{r}$ 

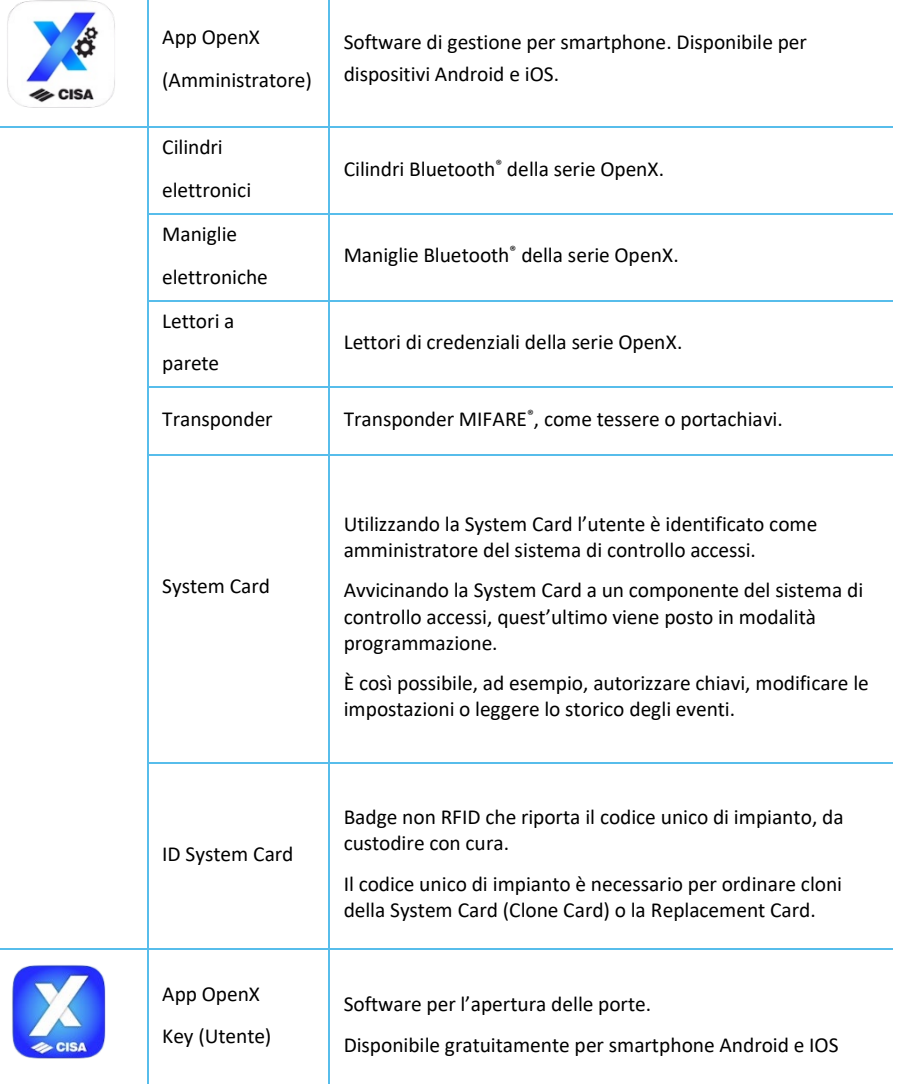

OpenX fornisce due diverse soluzioni per la gestione di un sistema di controllo accessi elettronico:

- Gestione con sistema memorizzazione/cancellazione che prevede la memorizzazione manuale dei transponder sul dispositivo di chiusura
- Gestione con l'App OpenX per smartphone con sistema operativo iOS o Android (solo con prodotti Bluetooth®-Low Energy)

Per entrambi i sistemi di gestione, le autorizzazioni vengono memorizzate direttamente nei dispositivi elettronici. L'autorizzazione a un transponder o a uno smartphone viene data in base allo stato del dispositivo elettronico e non a ciò che viene visualizzato sull'App. In caso di perdita dei dati memorizzati sullo smartphone, è possibile accedere alle informazioni di base sui transponder autorizzati direttamente tramite il dispositivo elettronico, fatta eccezione per dati personali quali nomi e descrizioni che sono memorizzati solo sullo smartphone.

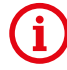

N.B.: In generale non si consiglia l'utilizzo contemporaneo dei due sistemi di gestione: CISA raccomanda di utilizzare solo l'App OpenX.

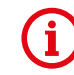

Non è possibile gestire lo stesso impianto contemporaneamente da più smartphone: l'app OpenX deve essere installata in un solo smartphone.

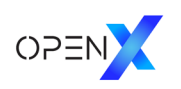

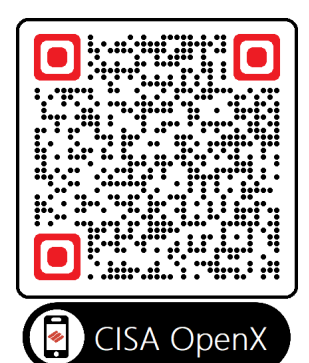

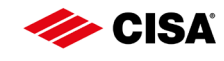

## <span id="page-6-0"></span>3 Messa in funzione

- Installare l'App OpenX sul proprio smartphone. Per scaricare l'App Inquadrare il codice QR qui a fianco o utilizzare il link: <https://apps.apple.com/it/app/cisa-openx/id6444899522>
- Accertarsi di avere a portata di mano il cilindro elettronico, o la maniglia elettronica o il lettore a muro OpenX.
- Se necessario, per cilindri e maniglie rimuovere la linguetta di plastica della batteria inserita per il trasporto, per garantire la corretta alimentazione. Seguire le istruzioni per l'apertura e la chiusura del vano batterie dei dispositivi elettronici.

## <span id="page-6-1"></span>3.1 Memorizzazione della System Card

Alla consegna del prodotto, la System Card non è ancora memorizzata nei dispositivi elettronici.

È necessario seguire la procedura qui descritta per memorizzare la tua System Card e iniziare a programmare il dispositivo (cilindro, maniglia, lettore a parete) nel tuo impianto.

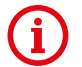

#### ATTENZIONE: le operazioni qui sotto descritte devono essere fatte a porta aperta.

 $\rightarrow$  Attivare il dispositivo elettronico avvicinando la System Card al lettore o, se si tratta di un cilindro elettronico, ruotando il pomolo.

Una volta attivato, il dispositivo di chiusura elettronico emette tre segnali acustici lunghi.

- Allontanare la carta dal lettore per qualche secondo.
- Avvicinare nuovamente la System Card al lettore del dispositivo elettronico. Il buon esito della memorizzazione è segnalato da una sequenza di segnali acustici:

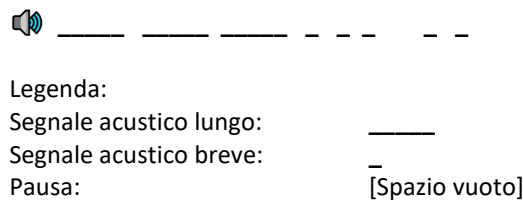

Terminata l'operazione di memorizzazione, il dispositivo elettronico deve essere programmato come indicato a seguire, per poter essere aperto dalle chiavi desiderate.

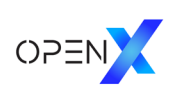

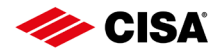

## <span id="page-7-0"></span>4 Avvio rapido

Viene qui spiegato come programmare il primo dispositivo elettronico con l'App OpenX e generare chiavi autorizzate.

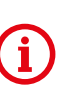

Al termine della configurazione del proprio sistema, si consiglia di eseguire un backup della app tramite la funzione *"Esporta serrature/chiavi a..."* descritta nel capitolo [17.](#page-32-0) CISA raccomanda di attivare una procedura di backup che preveda scadenze regolari e conservazione dei file di back up per poter ripristinare il sistema in caso di problemi (smarrimento/guasto smartphone o altro).

## <span id="page-7-1"></span>4.1 Autorizzazioni dell'App e configurazione dell'account

#### *Concessione delle autorizzazioni dell'App*

Per poter utilizzare il software senza limitazioni, la prima volta che si avvia l'App OpenX è necessario concedere alcune autorizzazioni.

L'applicazione richiede l'accesso ai moduli wireless (Bluetooth® e Posizione) dello smartphone per poter comunicare con i transponder e le serrature.

Mentre si utilizzano i moduli wireless, il vostro smartphone può essere individuato da altri e rivelare la vostra *"posizione del dispositivo".*

 Sulla finestra a comparsa che riporta la domanda*: "OpenX vorrebbe utilizzare il Bluetooth"* toccare *"OK"*

#### *Configurazione dell'account*

L'app necessita di alcune informazioni per identificare il sistema e il suo amministratore.

Compilare tutti i campi nella schermata *"Configurazione account".*

In seguito, i dati possono essere modificati accedendo alle Impostazioni alla voce *"Configurazione account".*

Toccare il tasto *"SALVA".*

Il nome del progetto (ad esempio il nome dell'edificio, della scuola, o dell'azienda ove si sta installando la soluzione OpenX) compare nell'App OpenX Key degli utenti a cui si concederà di utilizzare il proprio smartphone per aprire le porte.

Nel campo Nome, si può inserire nome e cognome dell'amministratore oppure il nome di un'organizzazione.

Nel campo e-mail e telefono si suggerisce di utilizzare il numero di cellulare del vostro dispositivo e un indirizzo e-mail che potete usare senza restrizioni con il vostro smartphone.

"CISA OpenX Key" desidera utilizzare il Bluetooth Per i collegamenti alle serrature

Non consentire

OK

Configurazione dell'account Nome del progetto MyCompany Nome John Doe E-mail john.doe@mycompany.com Telefono 123456 .<br>Numero di telefono e indirizzo e-mail sono necessari per l'accesso<br>tramite smartohone

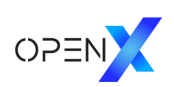

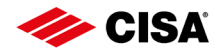

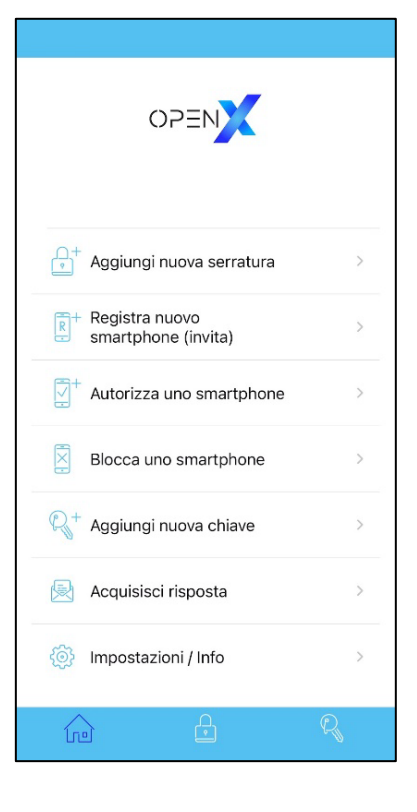

## <span id="page-8-0"></span>4.2 Informazioni introduttive e schermata iniziale

È possibile eseguire le funzioni principali direttamente dalla schermata iniziale, dove trovate anche il menu *"Impostazioni / Info".*

Per tornare alla schermata iniziale è sufficiente toccare il simbolo Home sulla barra di navigazione posta in basso.

La scheda con i dati delle serrature è contrassegnata nella barra in basso dall'icona *"Lucchetto"* e quella con i dati delle chiavi dall'icona *"Chiave".*

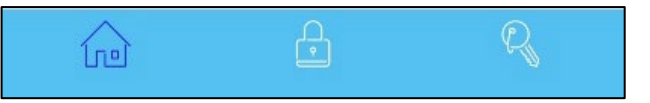

## <span id="page-8-1"></span>4.3 Aggiunta della prima serratura

- → Toccare l'icona "Lucchetto" sulla barra di navigazione in basso per accedere alla scheda delle serrature.
- Avvicinare alla serratura (cilindro elettronico, maniglia elettronica o lettore a parete) la tessera denominata *"System Card"* fornita in dotazione.
- Dopo un segnale acustico, l'icona *"Aggiungi serratura"* posto vicino all'indicatore di connessione, cambierà il proprio colore da bianco a blu.

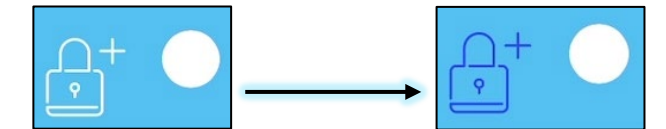

Premere il tasto *"Aggiungi serratura"* appena diventa blu.

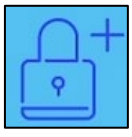

 Compare una schermata che consente di dare un nome al dispositivo/porta. Per default, il nome proposto è il tipo di dispositivo (in inglese): ad esempio "Electron. door handle". CISA suggerisce di cambiare il nome della serratura scegliendo un nome appropriato che indica il locale, invece che il nome assegnato in automatico.

Premere *"Salva".*

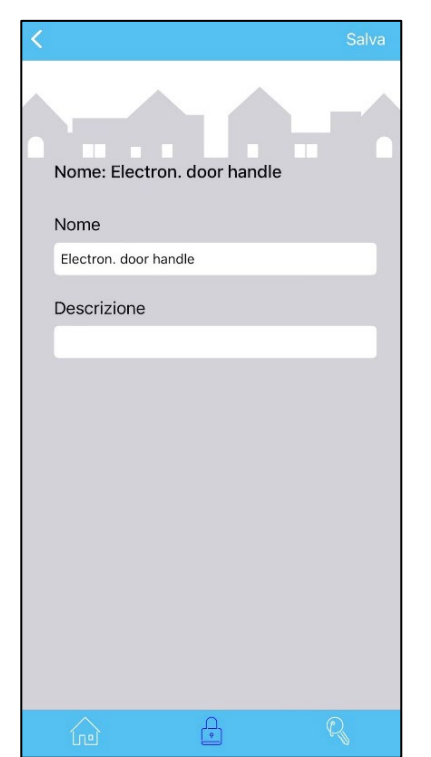

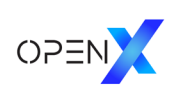

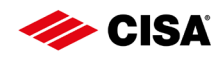

## <span id="page-9-0"></span>4.4 Aggiunta e autorizzazione delle chiavi durante la connessione

Collegarsi alla serratura:

- $\rightarrow$  Spostarsi nel tab centrale
- Avvicinare la System Card alla serratura e attendere il collegamento. L'indicatore di connessione deve lampeggiare e vengono visualizzati i dettagli della serratura).

Per aggiungere una chiave e autorizzarla per la serratura collegata:

**→** Selezionare la scheda "*Chiavi*" toccando la relativa icona nella barra di navigazione in basso.

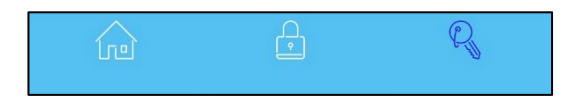

Toccare il tasto *"Aggiungi chiave".*

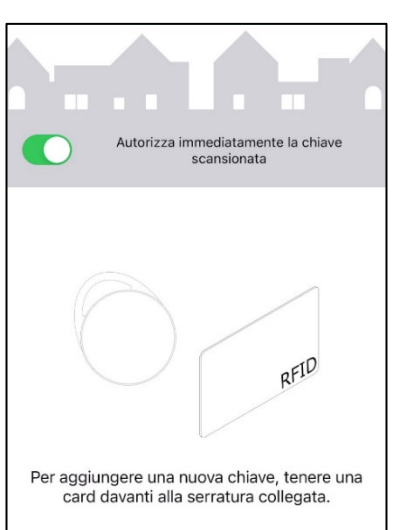

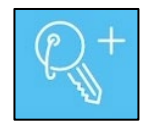

Compare una schermata con le istruzioni.

 Selezionare la funzione "Autorizza immediatamente la chiave scansionata" per fare in modo che la chiave aggiunta sia già abilitata all'apertura della serratura.

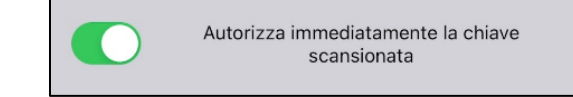

Avvicinare alla serratura o al lettore a parete, una chiave (tessera, portachiavi… MIFARE).

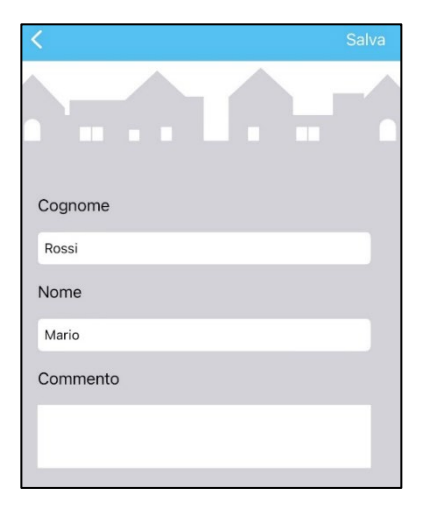

- Compilare i campi *"Cognome", "Nome" e "Commento",* per personalizzare le nuove chiavi (CISA consiglia di non lasciare i dati proposti automaticamente che sono numeri seriali).
- → Toccare il tasto "Salva".

Se necessario è anche possibile avvicinare alla serratura o al lettore a parete, uno alla volta, altri trasponder da autorizzare.

Toccare *"Salva"* dopo ciascuna chiave.

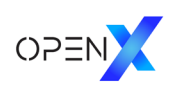

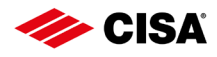

Connessione corrente Collegato con la serratura: SN 001158DC Non disconnetterti Disconnessione

## <span id="page-10-0"></span>4.5 Disconnessione dalla serratura

 Toccare il tasto *"Indietro"* sulla scheda della serratura a cui si è connessi e poi toccare *"Disconnessione"* sulla successiva finestra a comparsa per interrompere la connessione.

#### In alternativa:

→ Toccare l'indicatore di connessione lampeggiante **in alto a destra e poi toccare** " *Disconnessione "* sulla finestra a scomparsa successiva.

## 4.6 Verifica aggiornamenti Firmware

CISA raccomanda di aggiornare sempre il Firmware dei dispositivi elettronici OpenX. Anche dopo l'installazione è bene verificare se sono disponibili aggiornamenti Firmware.

Per l'aggiornamento del Firmware vedere il paragraf[o 18.](#page-33-0) 

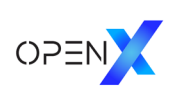

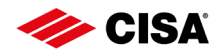

## <span id="page-11-0"></span>5 Aggiungere altre serrature

- Toccare l'icona *"Lucchetto"* sulla barra di navigazione in basso per accedere alla scheda delle serrature.
- Avvicinare la System Card e dopo un segnale acustico, l'icona *"Aggiungi serratura"* posto vicino all'indicatore di connessione, cambierà il proprio colore da bianco a blu.

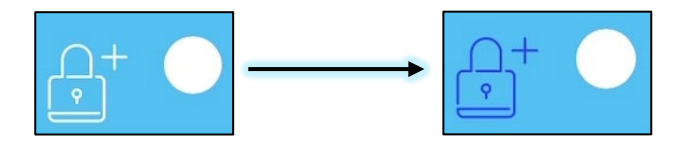

Premere il tasto *"Aggiungi serratura"* appena diventa blu.

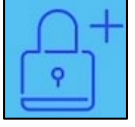

→ CISA suggerisce di cambiare il nome della serratura assegnato in modo automatico, scegliendo un nome appropriato che indica il locale, invece che il nome assegnato in automatico che indica il tipo di dispositivo.

Premere *"Salva".*

Per autorizzare chiavi già registrate nell'impianto procedere come segue:

- All'interno del menu dei dati della serratura, toccare *"Mostra autorizzazioni".*
- Selezionare la chiave transponder da autorizzare per la nuova porta dall'elenco *"Non autorizzate"*. Per far questo, toccare l'interruttore a scorrimento posto accanto al nome.

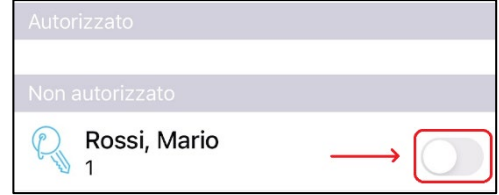

Per uscire dalla modalità programmazione del proprio dispositivo, toccare l'indicatore di connessione

lampeggiante posto in alto a destra **e poi "Disconnetti"**.

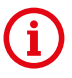

È possibile cambiare nome e descrizione della serratura in qualsiasi momento, selezionando la serratura interessata dall'elenco delle serrature memorizzate e poi toccando il simbolo della penna *posto* accanto al nome.

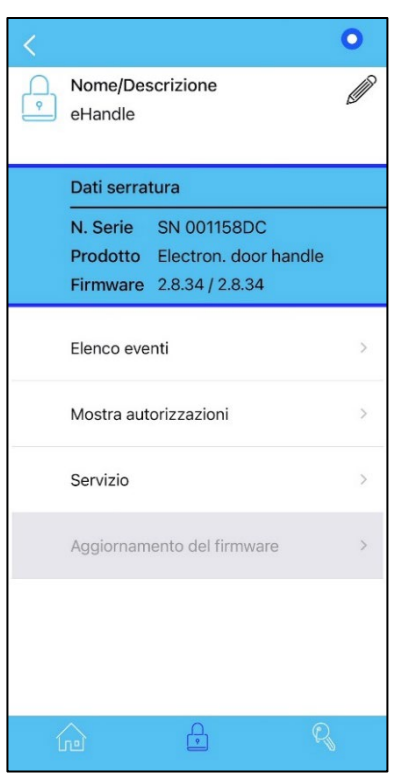

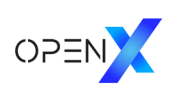

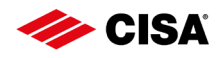

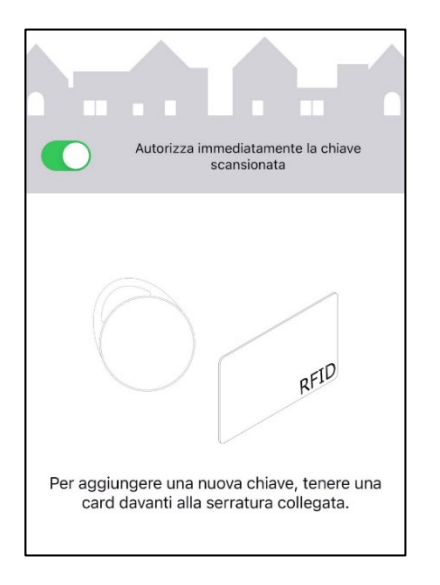

## <span id="page-12-0"></span>6 Aggiungere altre chiavi alla serratura

- Avvicinare la System Card alla serratura.
- → Dopo che l'App è collegata alla serratura e l'indicatore di connessione lampeggia, passare alla scheda Chiavi toccando la relativa icona nella barra di navigazione in basso.

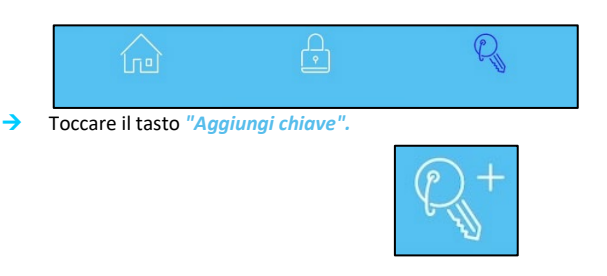

- Se si vuole, è possibile attivare la funzione *"Autorizza immediatamente la chiave scansionata"* tramite l'interruttore a scorrimento.
- Avvicinare alla serratura o al lettore a parete, una chiave transponder (card, portachiavi…)

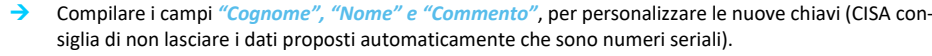

- Toccare il tasto *"Salva".*
- È anche possibile avvicinare alla serratura o al lettore a parete, uno alla volta, tutti i transponder da autorizzare.
- Toccare *"Salva"* dopo ciascuna chiave.

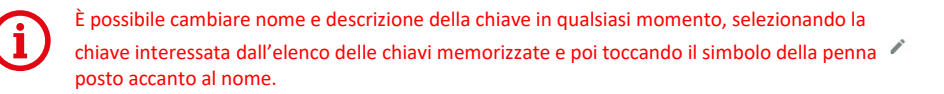

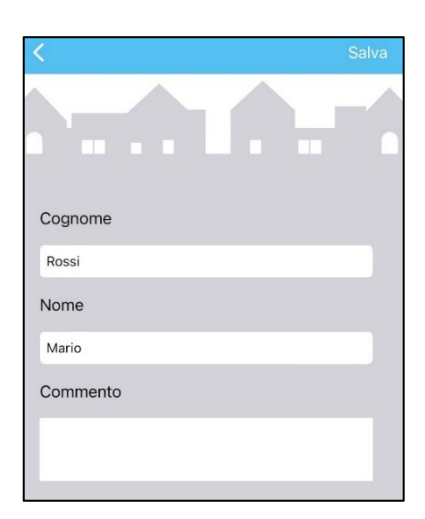

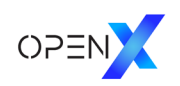

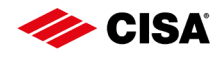

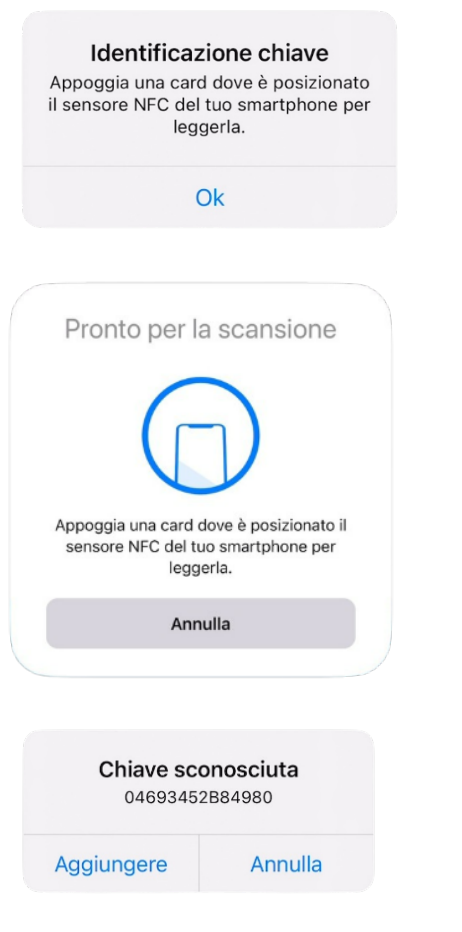

# Cognome Rossi Nome Mario Commento

## <span id="page-13-0"></span>7 Aggiungere altre chiavi tramite NFC

È possibile memorizzare nuove chiavi anche se l'App non è collegata a una serratura. Per far questo, assicurarsi che l'NFC sia attivato sul vostro dispositivo.

 Nella schermata iniziale toccare *"Aggiungi nuova chiave",* oppure toccare il tasto *"Aggiungi chiave"* direttamente dalla scheda Chiavi.

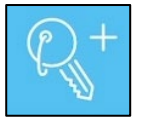

- Confermare il testo nella finestra a comparsa toccando *"OK".*
- Attendere che appaia la finestra di scansione pronta
- Avvicinare la nuova chiave al lettore NFC del vostro smartphone. Quando la chiave viene rilevata dal vostro smartphone, compare una finestra con il seriale della chiave.
- Toccare *"Aggiungi"* nella finestra a comparsa *"Chiave sconosciuta".*
- Compilare i campi *"Cognome", "Nome" e "Commento"*, per personalizzare le nuove chiavi (CISA consiglia di non lasciare i dati proposti automaticamente che sono numeri seriali).
- Toccare il tasto *"Salva".*

La chiave sarà ora tra quelle selezionabili quando si collega l'App a una serratura.

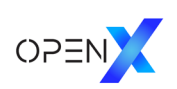

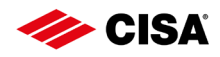

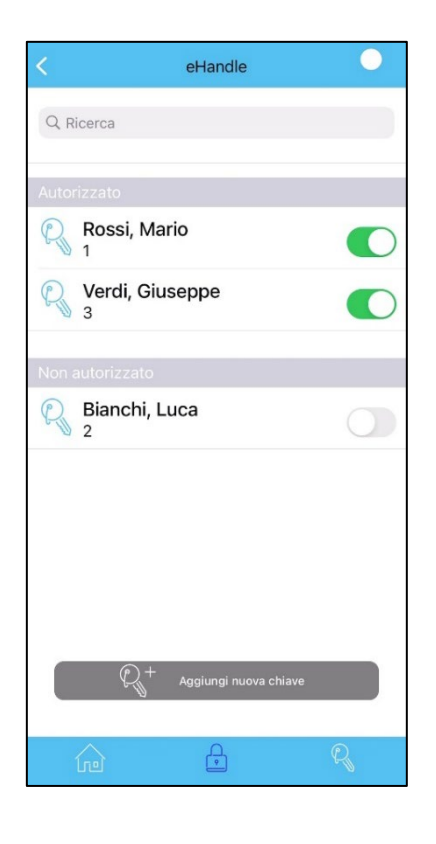

## <span id="page-14-0"></span>8 Autorizzazione di una chiave per una serratura

→ Toccare la scheda "Serrature" (icona "Lucchetto" nella barra di navigazione in basso).

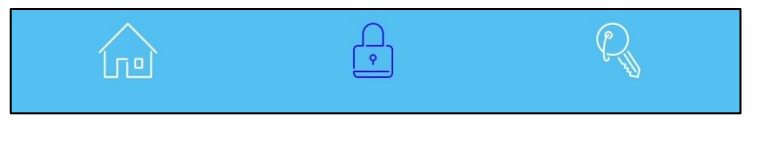

- Avvicinare la System Card alla serratura o lettore a parete. L'App si collega automaticamente a un dispositivo già memorizzato. (Se il dispositivo non è ancora stata memorizzato, seguire le istruzioni della sezione 4.3 "Aggiunta della prima serratura").
- All'interno del menu dei dati della serratura, toccare *"Mostra autorizzazioni >".*
- Selezionare la chiave da autorizzare per la serratura dall'elenco *"Non autorizzato",* quindi toccare l'interruttore a scorrimento posto accanto al nome.

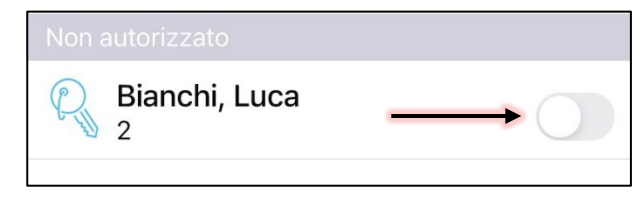

Se si vuole aggiungere una chiave completamente nuova, toccare il *tasto "Aggiungi nuova chiave"* in basso.

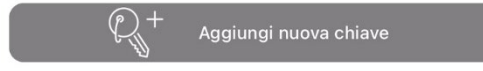

Per uscire dalla modalità programmazione del proprio dispositivo, toccare l'indicatore di connessione

lampeggiante posto in alto a destra **e poi** *"Disconnetti"*.

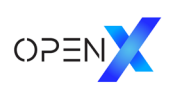

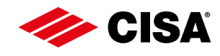

## <span id="page-15-0"></span>9 Apertura con lo smartphone

#### *Panoramica*

Per abilitare uno smartphone ad aprire le serrature elettroniche è necessario installare la app OpenX Key e abilitarla attraverso due procedure:

(1) registrazione dello smartphone nella app OpenX dell'amministratore;

(2) assegnazione delle autorizzazioni per aprire le porte di competenza.

#### **1. Registrazione di uno smartphone**

Con la registrazione vengono scambiate tra il telefono dell'amministratore e quello in cui è installata la OpenX Key le chiavi crittografiche che consentono di aprire i dispositivi elettronici.

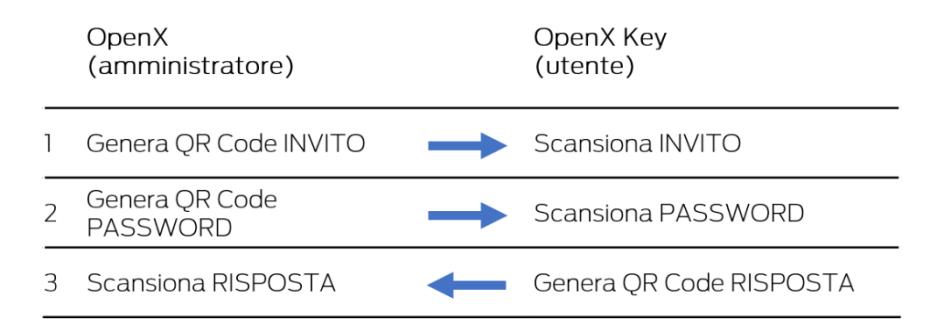

#### **2. Assegnazione delle autorizzazioni per aprire**

Per ogni porta da autorizzare si deve generare un QR Code che fornisce la chiave per quel dispositivo elettronico.

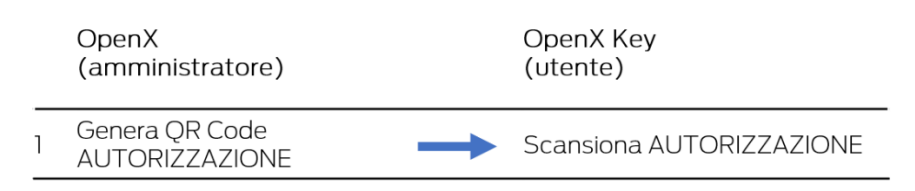

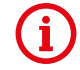

Per poter invitare una persona affinché possa usare lo smartphone per aprire, l'indirizzo e-mail e il numero di cellulare di questa persona devono essere salvati come contatto nella rubrica del vostro smartphone.

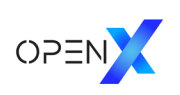

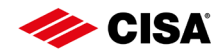

## <span id="page-16-0"></span>9.1 App OpenX Key

L'app OpenX Key consente di utilizzare il proprio smartphone per aprire le serrature.

Le persone che desiderano aprire le serrature con il proprio smartphone dovranno prima di tutto installare l'app OpenX Key disponibile gratuitamente sullo store Google Play e Apple.

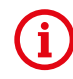

Anche l'amministratore dell'impianto deve installare l'app OpenX Key nello stesso dispositivo in cui è installata la app OpenX di amministrazione, sia per aprire le serrature, sia perché questa app è necessaria per revocare le autorizzazioni concesse ad altri utenti smartphone.

Per l'installazione, cercare OpenX Key nei play store, oppure utilizzare i link o i QR Code riportati qui di seguito.

*Download gratuito dell'applicazione OpenX Key:* 

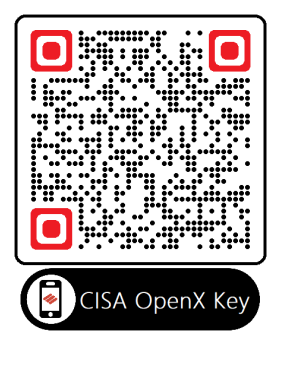

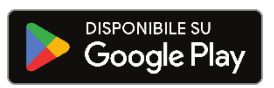

[https://play.google.com/store/apps/details?id=com.allegion.cisa.openx\\_key](https://play.google.com/store/apps/details?id=com.allegion.cisa.openx_key)

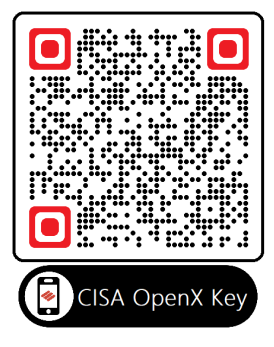

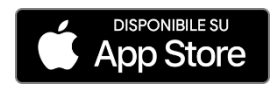

<https://apps.apple.com/it/app/cisa-openx-key/id6444900066>

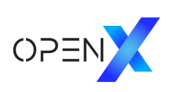

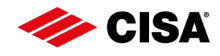

#### **ISTRUZIONI OpenX Key**

#### **Avvio dell'App OpenX Key**

- Installare l'App OpenX Key. L'app OpenX Key è disponibile gratuitamente negli store Google e Apple.
- $\rightarrow$  Avviare l'App OpenX Key.
- → Per consentire all'App OpenX Key di accedere al modulo Bluetooth del proprio smartphone, dare conferma toccando "OK" nella finestra a comparsa "OpenX Key vorrebbe utilizzare il Bluetooth"

Al primo avvio, l'app deve acquisire un QR Code di invito dall'amministratore dell'impianto. Per questo motivo si porta automaticamente nella pagina "Acquisisci QR Code".

L'amministratore deve prima registrare il nuovo smartphone e poi autorizzarlo.

#### **Registrazione dello smartphone**

Per registrare uno smartphone il processo prevede:

- 1) Acquisire *QR Code di Invito* generato dall'amministratore;
- 2) Acquisire *QR Code password* generato dall'amministratore;
- 3) Generazione automatica di un *QR Code di risposta* da mostrare all'amministratore

Una volta completata la registrazione, l'amministratore può inviare le autorizzazioni per aprire le porte (sempre tramite QR Code).

#### **Acquisizione QR Code generati dall'amministratore**

Nella app OpenX Key, per acquisire un QR Code generato dall'amministratore si deve andare nella pagina "Acquisisci QR Code": in Android si trova nel menù "Lista" in alto a sinistra, in iOS si trova nel menù "Impostazioni" (icona ingranaggio) in basso a destra.

Dalla pagina "Acquisisci QR Code" toccare il tasto "Scansiona QR Code" per scansionarlo con la telecamera dello smartphone. Oppure, se il QR Code lo hai ricevuto da remoto e lo hai salvato come immagine, toccare il tasto "Immagini" sempre dalla pagina "Acquisisci QR Code" per cercarlo tra le immagini salvate.

#### **Risposta di OpenX Key per completare la registrazione**

La app OpenX Key, acquisiti INVITO e PASSWORD, genera automaticamente un QR Code di risposta.

Il QR Code di risposta deve essere mostrato all'amministratore. Se non si è in presenza, deve essere inviato con apposita icona "Condividi".

Fino a quando non viene acquisita un'autorizzazione di apertura, che garantisce che l'amministratore ha ricevuto la risposta, si può andare nel menù *"Inviti"* di OpenX Key e da qui è possibile generare nuovamente il QR Code di risposta da mostrare all'amministratore toccando l'icona QR Code.

#### **Autorizzazione apertura**

L'amministratore deve generare un QR Code per autorizzare l'apertura di una porta.

Una volta acquisito il QR Code, la app OpenX Key è autorizzata ad aprire.

Quando lo smartphone è nelle vicinanze della serratura, il pulsante tondo al centro dello schermo diventa blu e indica il nome della porta.

Premendolo si apre la serratura e il pulsante diventa verde.

Se nelle vicinanze ci sono più serrature per le quali si ha autorizzazione ad aprire, compaiono delle frecce che consentono di scegliere quella da aprire.

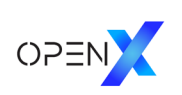

Q Ricerca

Proprio smartphone

C

 $\mathbb{Q}$ 

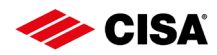

## <span id="page-18-0"></span>9.2 Registrazione del proprio smartphone

L'amministratore può sbloccare le serrature utilizzando il proprio smartphone: per fare questo si può seguire una procedura di invito semplificata perché l'App OpenX e l'App OpenX Key sono installate sullo stesso cellulare.

Prerequisito: l'app OpenX Key deve essere installata nello smartphone dell'amministratore.

- Nella app OpenX, toccare *"Registra un nuovo smartphone (invito)"* sulla schermata iniziale.
- Se richiesto, consentire a OpenX di accedere ai vostri contatti toccando *"Consenti"* nella finestra a comparsa. OpenX potrà ora leggere e visualizzare tutti i contatti in forma di elenco
- Selezionare la voce in grassetto *"Proprio smartphone"* in cima all'elenco. Compare una schermata che informa che è necessario aver installato l'app OpenX Key, e che presenta un pulsante.
- $\rightarrow$  Toccare "Invita il tuo *smartphone"*.

Verrà aperta automaticamente la app OpenX Key per scambiare i dati con OpenX.

Per consentire all'App OpenX Key di accedere al modulo Bluetooth del proprio smartphone, dare conferma toccando "OK" nella finestra a comparsa "OpenX desidera utilizzare il Bluetooth"

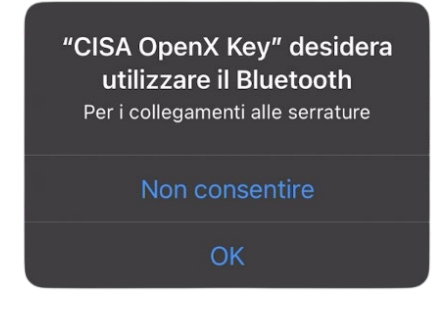

Al termine l'utente viene riportato all'app OpenX.

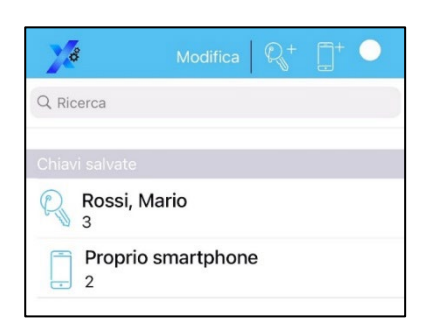

Per autorizzare il proprio smartphone ad aprire le serrature, è necessario installare<br>l'app OpenX Key e toccare "Invita il tuo

smartphone" in basso.

Invita il tuo smartphone

Retrocedere fino alla lista delle chiavi, in cui ci sarà ora la nuova *voce "Proprio smartphone".*

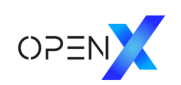

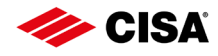

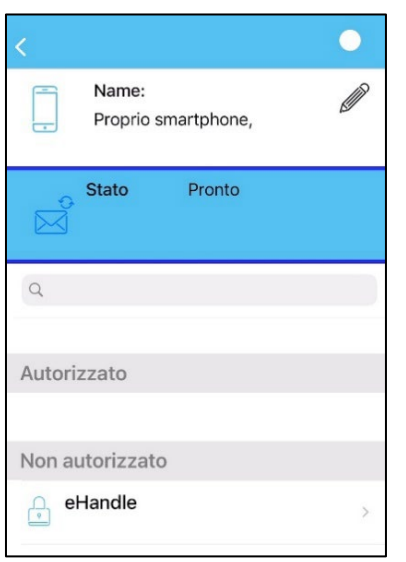

Per verificare il buon esito dell'operazione, toccare *"Proprio smartphone":* apparirà la pagina con i dati della chiave.

Se è *"Stato Pronto"* è possibile fornire a sé stessi le autorizzazioni per le serrature.

#### *Per ogni serratura da autorizzare:*

- All'interno della pagina *"Proprio smartphone",* selezionare una serratura dall'elenco *"Non autorizzato"*.
- Per dare l'autorizzazione per la serratura, toccare l'interruttore a scorrimento posto accanto alla voce *"Sempre autorizzato"*
- Premere il tasto *"Invia autorizzazione"*.

OpenX passerà ora automaticamente a OpenX Key che darà conferma dell'avvenuta ricezione dell'autorizzazione con un messaggio.

Premere quindi *"Ok"*

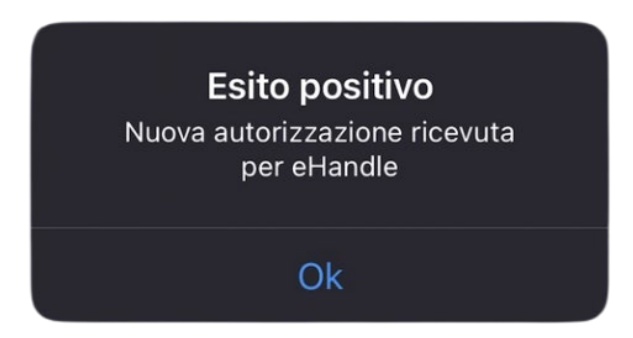

L'App OpenX Key rileverà la serratura autorizzata quando ci si trova nel raggio d'azione della stessa. Sbloccare la serratura toccando il tasto blu. Passare da una serratura all'altra tra quelle disponibili scorrendo lateralmente.

N.B.: l'autorizzazione data a "il mio smartphone" non può essere revocata.

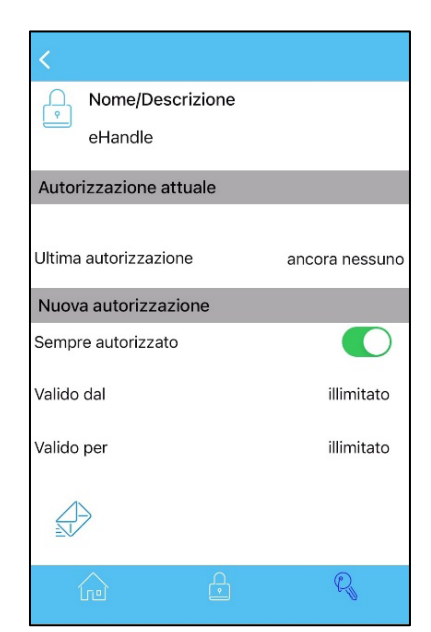

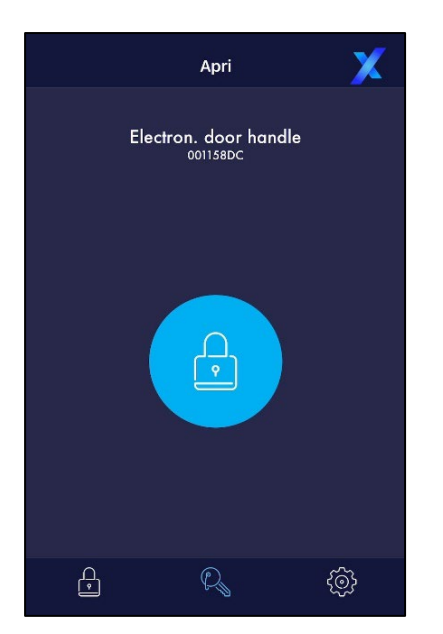

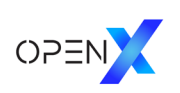

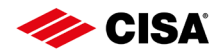

## <span id="page-20-0"></span>9.3 Registrazione (invito) di altri smartphone

Prerequisito: la app OpenX Key deve essere installata nello smartphone (vedere paragrafo 9.1).

- Toccare *"Registra nuovo smartphone (invito)"* sulla schermata iniziale.
- Se richiesto, consentire a OpenX di accedere ai vostri contatti toccando *"Consenti"* nella finestra a comparsa.

OpenX potrà ora leggere e visualizzare tutti i contatti in forma di elenco.

Possono essere selezionati solo i contatti che contengono sia indirizzo e-mail che numero di cellulare. I contatti con dati non completi verranno visualizzati in grigio e non possono essere selezionati.

È possibile usare il filtro (icona lente di ingrandimento) per la visualizzazione dei contatti inserendo un testo nella barra di ricerca.

Toccare il contatto desiderato.

Se per lo stesso contatto sono memorizzati più numeri di telefono o di indirizzi e-mail, selezionarne uno.

Si aprirà la finestra di invito tramite la quale si potranno scambiare i QR Code con la app OpenX Key installata dal destinatario.

#### *Passo 1 – INVITO*

Poiché amministratore e destinatario interagiscono, si indica con [OpenX] ciò che fa l'amministratore, con [OpenX Key] ciò che fa il destinatario.

- [OpenX] Toccare il tasto *"QR Code"* relativa al passo 1. Viene generato e visualizzato il QR Code 1 – INVITO.
- [OpenX] Mostrare il QR Code al destinatario. Se il destinatario non è in presenza lo si può inviare toccando l'icona *"Condividi"*.
- [OpenX Key] Il destinatario deve scansionare il QR Code con la sua app OpenX Key, toccando il tasto "Scansiona QR Code" nella pagina "Acquisisci QR Code". Se il destinatario non è in presenza, dovrà salvare il QR Code a lui trasmesso e poi caricarlo dalle immagini salvate toccando il tasto "Immagini" nella pagina "Acquisisci QR Code".
- [OpenX] Dopo che il QR Code è stato scansionato o inviato, tornare alla schermata precedente dell'app OpenX.

#### *Passo 2 - PASSWORD*

- [OpenX] Toccare l'icona "QR Code" relativa al passo 2. Viene generato e visualizzato il QR Code 2 - PASSWORD.
- [OpenX] Mostrare il QR Code al destinatario. Se il destinatario non è in presenza lo si può inviare toccando l'icona *"Condividi"*.
- [OpenX Key] Il destinatario deve scansionare il QR Code con la sua app OpenX Key. Per fare questo deve aprire la pagina "Acquisisci QR Code" dal menù (icona "Lista" in Android, icona "Ingranaggio" in iOS) poi toccare il tasto "Scansiona QR Code". Se il destinatario non è in presenza, dovrà salvare il QR Code a lui trasmesso e poi caricarlo dalle immagini salvate toccando il tasto "Immagini" sempre dalla pagina "Acquisisci QR Code".
- [OpenX] Dopo che il QR Code è stato scansionato o inviato, tornare alla schermata precedente dell'app OpenX.

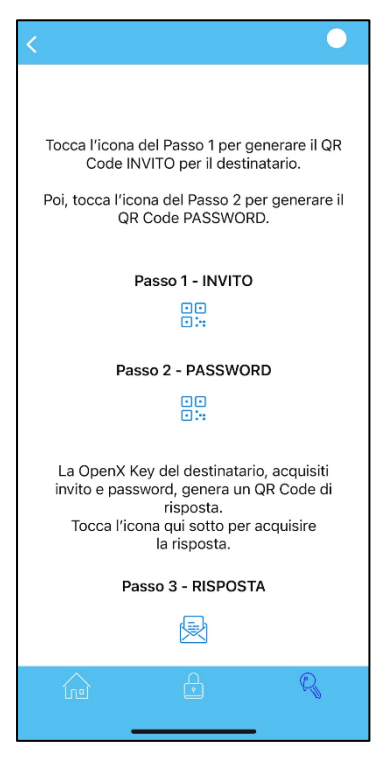

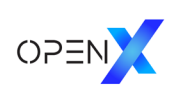

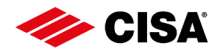

#### *Passo 3 - RISPOSTA*

La app OpenX Key del destinatario, acquisiti INVITO e PASSWORD, genera un QR Code di risposta.

- [OpenX Key] Mostrare il QR Code di risposta all'amministratore. Se non si è in presenza, deve essere inviato con apposita icona "Condividi".
- [OpenX] L'amministratore deve toccare l'icona *"Risposta"* relativa al passo 3. Si apre la pagina "Acquisisci risposta" della app OpenX.
- [OpenX] L'amministratore deve scansionare il QR Code di risposta toccando il tasto "Scansiona QR Code".

Se non si è in presenza, dovrà salvare il QR Code a lui trasmesso dal destinatario, e poi caricarlo dalle immagini salvate toccando il tasto "Immagini" sempre nella pagina "Acquisisci risposta".

Un messaggio di registrazione completata informa l'amministratore del corretto completamento della procedura.

È ora possibile inviare autorizzazioni per aprire le porte a questo smartphone.

#### *Soluzione problemi*

Con OpenX è possibile verificare il buon esito di una registrazione. Andare nella pagina chiavi e toccare la voce dell'elenco relativa allo smartphone desiderato. Si apre la pagina con le informazioni di questo smartphone che indica anche lo stato della registrazione.

- Se è visualizzato *"Stato Pronto"*, la registrazione è stata completata correttamente.
- Lo stato *"Creato"* indica che non sono ancora stati generati INVITO e/o PASSWORD.
- Lo stato *"Attesa risposta"* indica che è stato generato l'invito e anche la password, ma ancora non è stata acquisita la risposta.

Cliccando sull'icona con il simbolo del refresh è possibile ripercorrere e/o completare i passaggi.

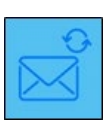

Nota: quando una registrazione non è stata completata, nella pagina "Chiavi", si vedono anche due icone relative a invito, password e risposta incompleti nella voce di elenco relativa a questo smartphone.

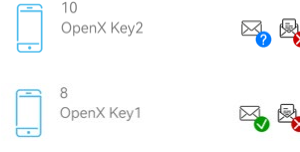

Non è ancora stata acquisita la RISPOSTA.

Non sono ancora stati generati INVITO e/o PASSWORD.

Anche da OpenX Key dopo che INVITO e PASSWORD sono stati acquisiti correttamente, è possibile visualizzare nuovamente la RISPOSTA se la procedura è stata interrotta.

Fino a quando non viene acquisita un'autorizzazione di apertura, che garantisce che l'amministratore ha ricevuto la risposta, si può andare nel menù "Inviti" di OpenX Key e da qui è possibile generare nuovamente il QR Code di risposta da mostrare all'amministratore toccando l'icona QR Code.

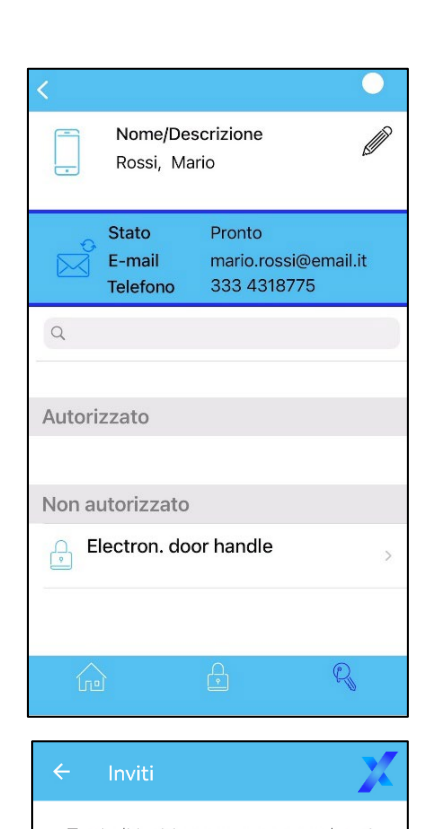

Tutti gli inviti ancora non completati sono elencati qui

Se a fianco dell'invito c'è l'icona del OR Code, toccandola puoi generare nuovamente la risposta per l'amministratore.

Se non vedi alcuna icona QR Code, devi ancora acquisire la seconda parte dell'invito dell'amministratore.

Samsung Tablet Office

Da: Robin

89

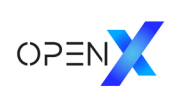

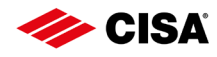

## <span id="page-22-0"></span>9.4 Autorizzazione di uno smartphone registrato

- Toccare *"Autorizza uno smartphone registrato"* sulla schermata iniziale.
- Toccare una chiave mobile, preceduta dall'icona dello smartphone, dall'elenco delle chiavi.
- Dalla pagina della chiave mobile toccare dall'elenco *"Non autorizzato"* la porta per la quale si vuole fornire l'autorizzazione. Si può anche toccare una serratura già autorizzata se si deve rinnovare l'autorizzazione, ad esempio per cambiare le date di validità. Si apre la pagina di autorizzazione per quella porta.
- Se non si fanno modifiche l'autorizzazione viene concessa per sempre.

È possibile concedere una validità limitata, specificando una data e un orario di inizio e fine validità. Per fare questo utilizzare l'interruttore a scorrimento posto accanto alla voce *"Sempre autorizzata".*

- Toccare quindi il pulsante *"QR Code"* per generare il QR Code contenente l'autorizzazione alla serratura scelta.
- Mostrare il QR Code al destinatario. Se il destinatario non è in presenza lo si può inviare toccando l'icona *"Condividi"*.
- [OpenX Key] Il destinatario deve scansionare il QR Code con la sua app OpenX Key. Per fare questo deve aprire la pagina "Acquisisci QR Code" dal menù (icona "Lista" in Android, icona "Ingranaggio" in iOS) poi toccare il tasto "Scansiona QR Code". Se il destinatario non è in presenza, dovrà salvare il QR Code a lui trasmesso e poi caricarlo dalle immagini salvate toccando il tasto "Immagini" sempre dalla pagina "Acquisisci QR Code".
- [OpenX] Dopo che il QR Code è stato scansionato o inviato, tornare alla schermata precedente dell'app OpenX.

Se necessario, procedere nello stesso modo per autorizzare l'apertura di altre porte.

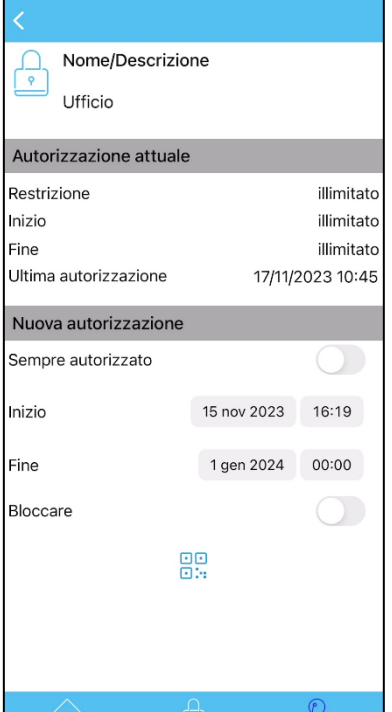

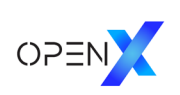

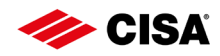

## <span id="page-23-0"></span>9.5 Revoca delle autorizzazioni a uno smartphone

Nel sistema OpenX, l'informazione che un dato smartphone non è più autorizzato deve essere condivisa con la serratura.

Questo si può fare nei seguenti modi.

- Toccare *"Blocca uno smarphone"* sulla schermata iniziale.
- Confermare toccando *"OK"* sulla finestra di dialogo.
- Toccare una chiave mobile, preceduta dall'icona dello smartphone, dall'elenco delle chiavi.
- Dalla pagina della chiave mobile toccare dall'elenco *"Autorizzato"* la serratura per la quale si vuole revocare l'autorizzazione.
- Nella schermata della serratura scelta, accertarsi che il campo *"Sempre autorizzato"* sia disattivato.
- Toccare l'interruttore a scorrimento posto accanto a "Bloccare" Al posto del pulsante *"QR Code"*, in basso, compare il pulsante *"INVIA BLOCCO"*
- Toccare il pulsante *"INVIA BLOCCO".* Il comando di blocco viene inviato alla app OpenX Key installata nel proprio smartphone (lo stesso in cui è installata la OpenX).

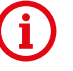

Per trasferire alla serratura il comando di blocco, dopo aver completato la procedura sopra descritta, è necessario che l'amministratore si rechi in prossimità della serratura e la apra con l'app **OpenX Key** installata nel proprio smartphone.

Collegandosi alla serratura con OpenX si potrà verificare che lo smartphone bloccato è nella sezione *"Non autorizzati".*

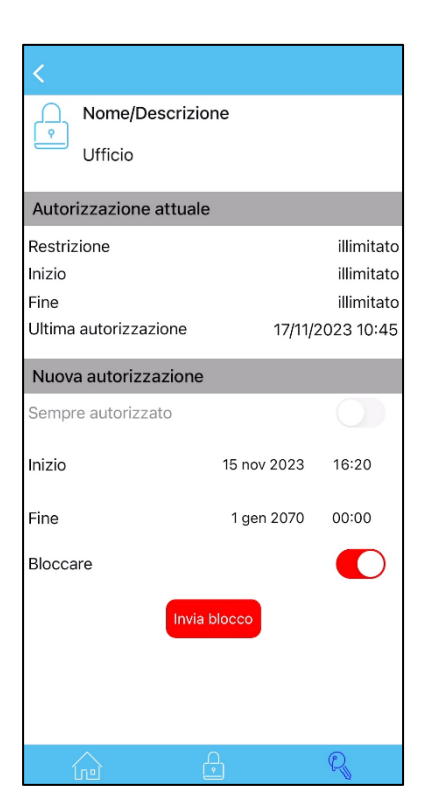

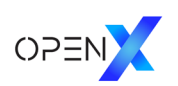

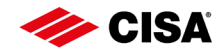

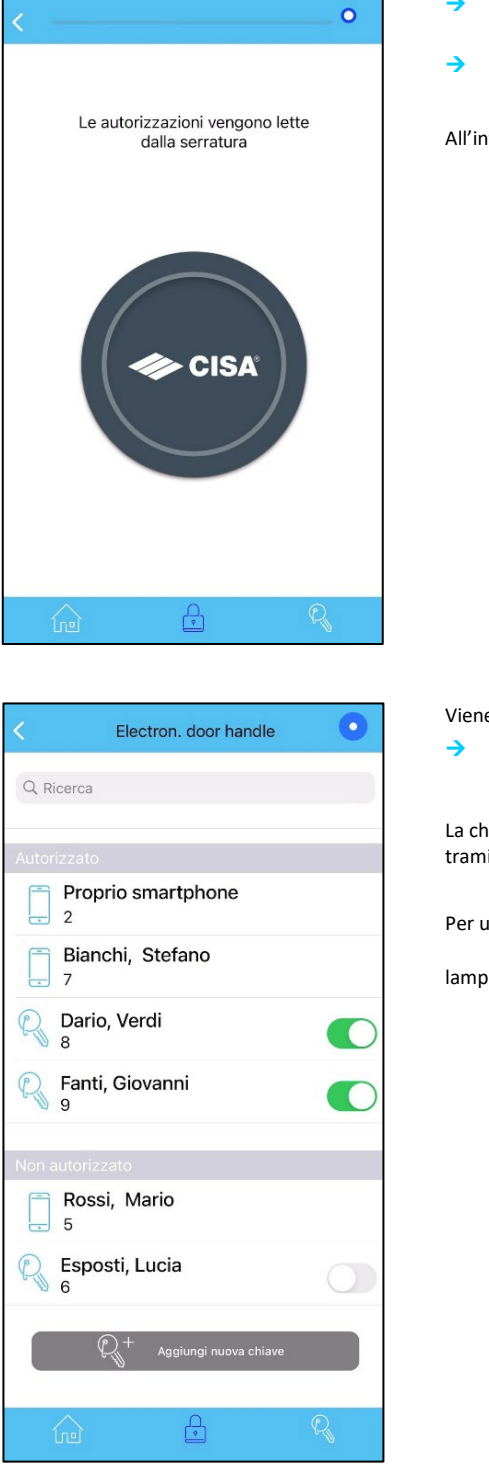

## <span id="page-24-0"></span>10 Revoca delle autorizzazioni

- Avvicinare la System Card alla serratura.
- Attendere che la serratura sia collegata e che l'indicatore di connessione lampeggi.

All'interno del menu dei dati della serratura, toccare *"Mostra autorizzazioni".*

Viene visualizzato l'elenco delle chiavi dell'impianto.

Per revocare l'autorizzazione a una chiave fisica, toccare l'interruttore  $\bullet$  posto accanto alla chiave.

La chiave viene spostata nell'elenco *"Non autorizzato"* e potrà in seguito essere nuovamente autorizzata tramite il simbolo interruttore  $\bigcirc$  grigio.

Per uscire dalla modalità programmazione del proprio dispositivo, toccare l'indicatore di connessione

lampeggiante posto in alto a destra **o poi** *"Disconnetti"*.

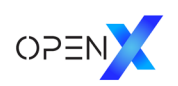

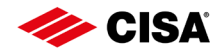

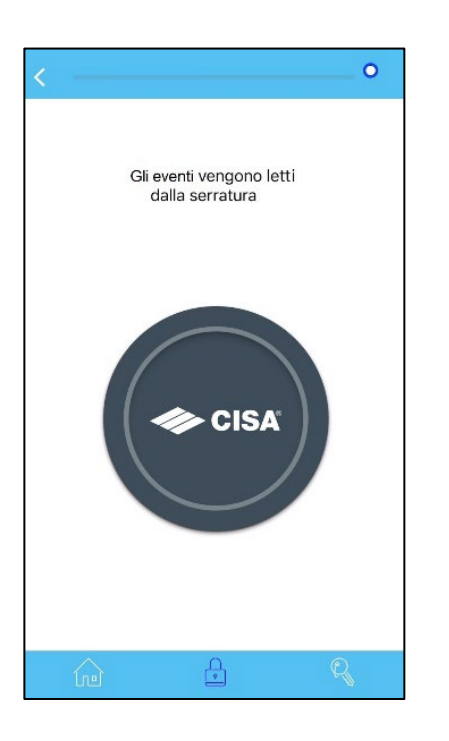

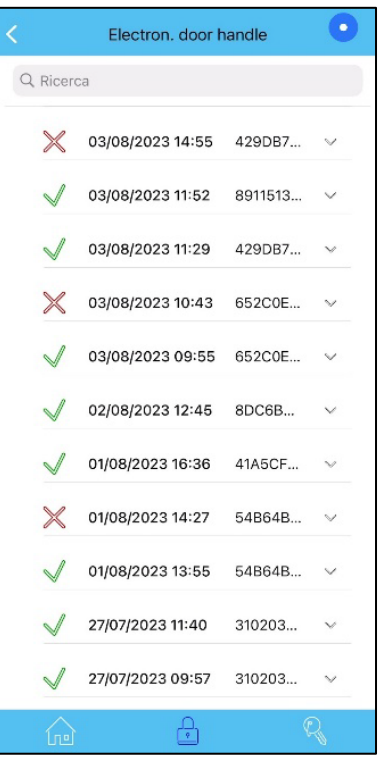

## <span id="page-25-0"></span>11 Lettura dello storico degli eventi

- Avvicinare la System Card alla serratura.
- Attendere che l'indicatore di connessione lampeggi  $\Box$  e che la serratura sia collegata.
- All'interno del menu dei dati della serratura, toccare *"Elenco eventi".*

Vengono scaricati i dati dalla serratura e al termine viene visualizzato lo storico degli eventi.

È possibile visualizzare ulteriori dati toccando le singole voci dello storico.

 Per uscire dalla modalità programmazione del proprio dispositivo, toccare l'indicatore di connessione lampeggiante posto in alto a destra **e poi "Disconnetti"**.

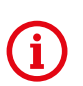

Lo storico degli eventi è ora memorizzato sul proprio dispositivo mobile e potrà essere consultato anche in seguito. Per far questo, selezionare nuovamente la serratura desiderata dall'elenco delle serrature nella scheda *"Serrature"* e toccare *"Elenco eventi"* dal menu sotto ai dati della serratura.

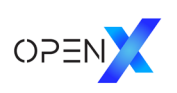

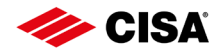

## <span id="page-26-0"></span>12 Sostituzione delle batterie

Per sapere quando è necessario sostituire le batterie, consultare il manuale d'uso del dispositivo elettronico interessato.

## <span id="page-26-1"></span>12.1 Sostituzione delle batterie delle maniglie elettroniche

 Sostituire la batteria seguendo le istruzioni contenute nel relativo manuale d'uso. Per impostare l'ora nella serratura dopo aver sostituito le batterie, collegare l'App OpenX alla serratura.

Procedere come segue: Toccare la scheda *"Serrature"*

- Avvicinare la System Card alla serratura. Attendere che l'indicatore di connessione lampeggi e che la serratura sia collegata: l'orario è aggiornato automaticamente
- Per uscire dalla modalità programmazione del proprio dispositivo, toccare l'indicatore di connessione lampeggiante **our** posto in alto a destra e poi "Disconnetti".

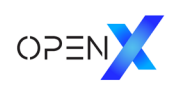

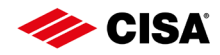

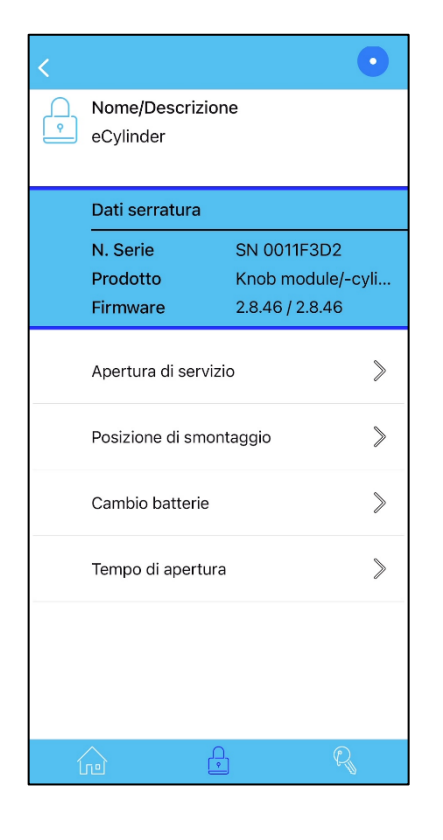

## <span id="page-27-0"></span>12.2 Sostituzione delle batterie dei cilindri elettronici

Per sostituire le batterie del cilindro elettronico è necessario sbloccare i 2 perni che tengono bloccato il carter in modo tale che non siano rigidi ma molleggiati e che un attrezzo apposito possano essere spinti all'interno.

Avvicinare la System Card alla serratura.

Attendere che l'indicatore di connessione lampeggi e che la serratura sia collegata.

- All'interno del menu dei dati della serratura, toccare *"Servizio".*
- Toccare *"Cambio batterie"* nell'elenco servizi. Controllare che i due perni siano molleggiati.
- Uscire dalla modalità programmazione del proprio dispositivo, toccando l'indicatore di connessione lampeggiante **posto in alto a destra** e poi "Disconnetti".

Sostituire la batteria seguendo le istruzioni contenute nel manuale d'uso del dispositivo elettronico.

Dopo aver sostituito le batterie, è necessario re-impostare l'ora nel dispositivo elettronico collegando l'App OpenX alla serratura:

- Toccare la scheda *"Serrature"*
- Avvicinare la System Card alla serratura.
- Attendere che l'indicatore di connessione lampeggi e che la serratura sia collegata: l'orario è aggiornato automaticamente.
- Uscire dalla modalità programmazione del proprio dispositivo, toccando l'indicatore di connessione

lampeggiante posto in alto a destra **e poi** *"Disconnetti"*.

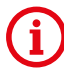

Dopo aver sostituito le batterie, è necessario riportare il cilindro elettronico dalla modalità di "Cambio batterie" (con i due perni molleggiati) alla modalità standard (con i due perni bloccati che impediscono la rimozione del carter).

Rimettere il carter in posizione (accertandosi che i due perni scorrano all'interno degli appositi fori) e avvicinare un transponder autorizzato oppure, se l'App è collegata alla serratura, selezionare *"Apertura di servizio"* dall'elenco dei servizi.

I due perni risulteranno ora bloccati.

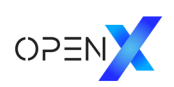

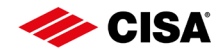

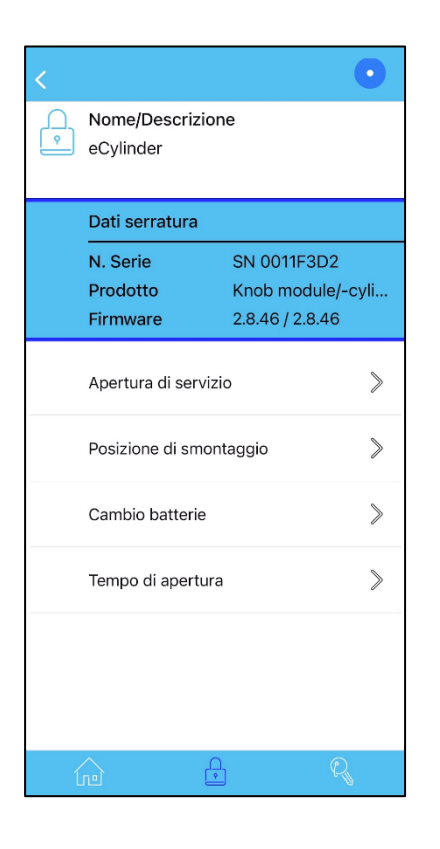

## <span id="page-28-0"></span>13 Smontaggio cilindro elettronico

Per smontare il cilindro elettronico dalla porta, bisogna prima di tutto portare il pomolo elettronico in *"posizione di smontaggio"* con l'App OpenX.

- Avvicinare la System Card alla serratura.
- Attendere che la serratura sia collegata e che l'indicatore di connessione lampeggi.
- All'interno del menu dei dati della serratura, toccare *"Servizio".*
- Toccare *"Posizione di smontaggio"* nell'elenco servizi.
- Smontare il dispositivo di chiusura come descritto nel relativo manuale d'uso. Ruotare il pomolo elettronico applicando una leggera trazione fino a quando è possibile estrarlo.
- Per uscire dalla modalità programmazione del proprio dispositivo, toccare l'indicatore di connessione lampeggiante posto in alto a destra **e poi "Disconnetti"**.
- Per riportare il dispositivo di chiusura dalla posizione di smontaggio alla posizione standard, avvicinare un transponder autorizzato oppure, se l'App è ancora collegata alla serratura, selezionare *"Apertura di servizio"* dall'elenco dei servizi.

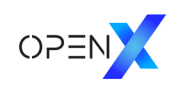

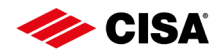

<span id="page-29-0"></span>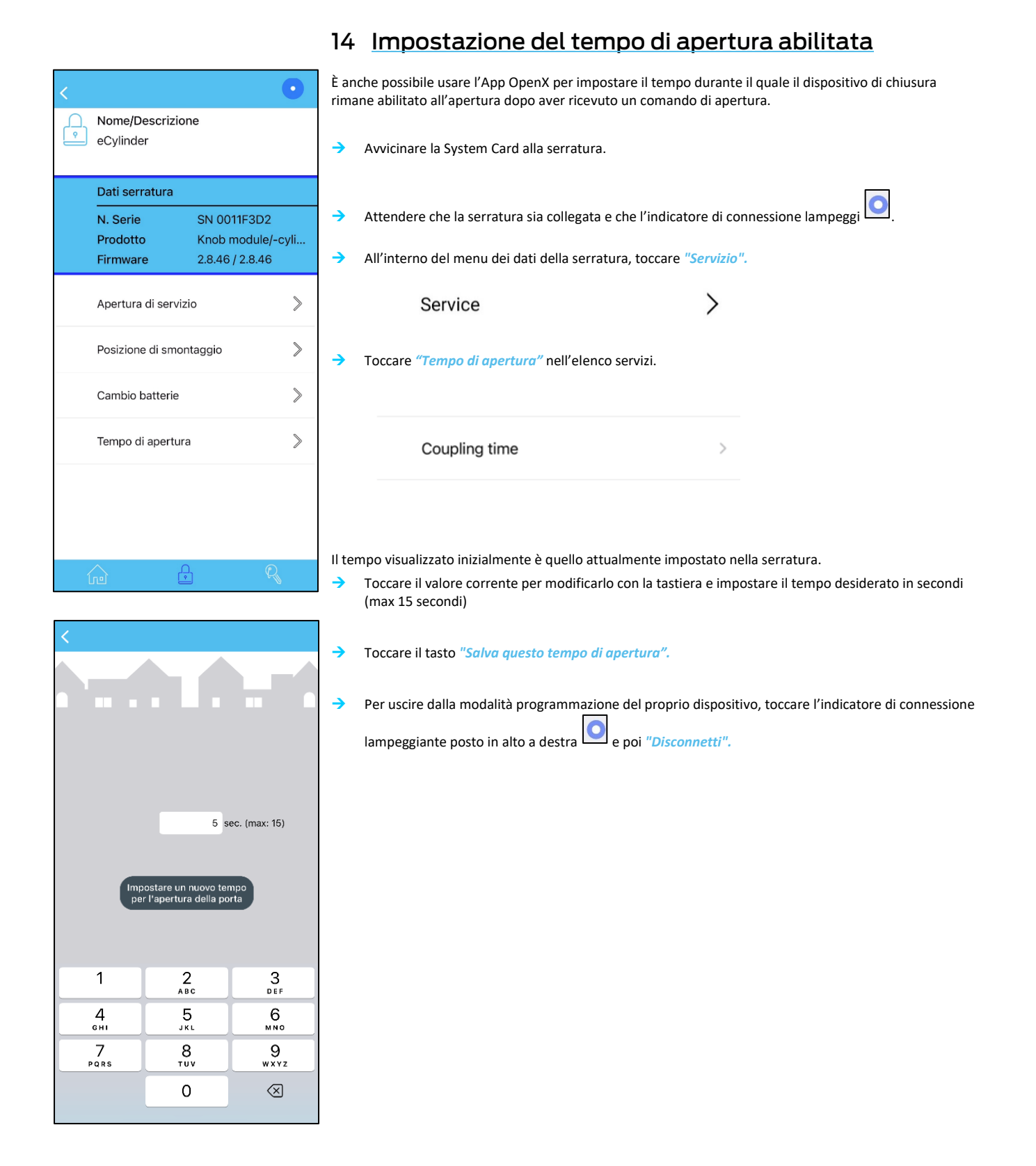

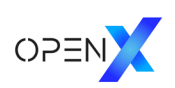

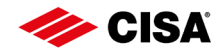

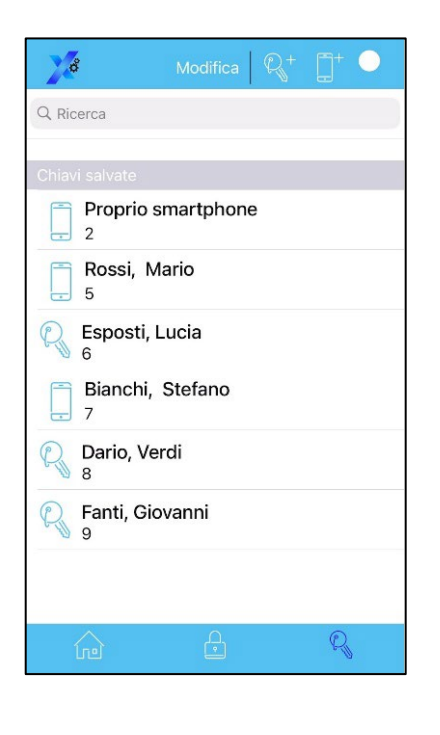

## <span id="page-30-0"></span>15 Cancellazione di una chiave

Nell'App OpenX, le chiavi possono essere eliminate solo se non dispongono più di autorizzazioni per le serrature.

Questo è a tutela della sicurezza del sistema e garantisce all'utente di mantenere tutto sotto controllo: si evita così che ci siano chiavi con autorizzazioni che non sono più visualizzate nell'App.

Accertarsi quindi che non ci siano altre autorizzazioni.

Per far questo, selezionare la chiave da eliminare dall'elenco nella scheda *"Chiavi".*

Nella lista sotto ai dati della chiave, c'è l'elenco delle serrature per le quali la chiave possiede ancora autorizzazioni.

Se necessario, eliminare le autorizzazioni seguendo la procedura descritta alla sezione 10 *"Revoca delle autorizzazioni".*

Per apportare modifiche all'elenco delle chiavi memorizzate, toccare il tasto *"Modifica"* in cima sulla barra blu.

 Per eliminare una chiave senza autorizzazione, toccare il simbolo *"meno"* posto accanto alla chiave da eliminare.

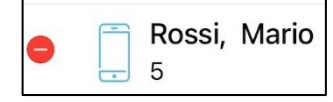

Confermare toccando il pulsante a scorrimento a destra *"Elimina".*

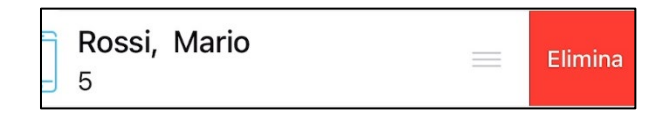

→ Per completare la procedura di eliminazione, toccare il tasto "*Fine*" in cima sulla barra blu.

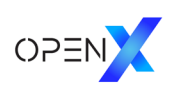

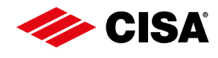

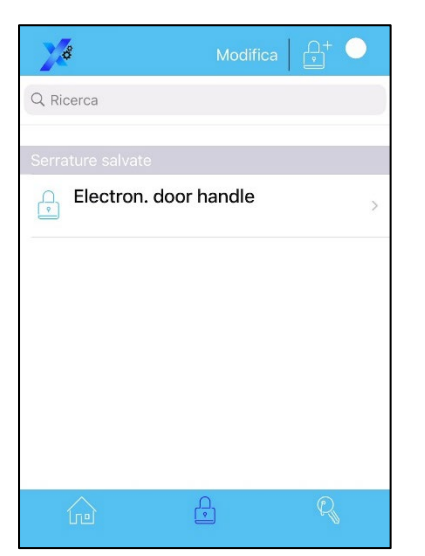

## <span id="page-31-0"></span>16 Eliminazione di una serratura

- Toccare la scheda *"Serrature"* identificata dall'icona *"Lucchetto".*
- Per apportare modifiche all'elenco delle serrature memorizzate, toccare il tasto *"Modifica"* sopra all'elenco delle serrature memorizzate.

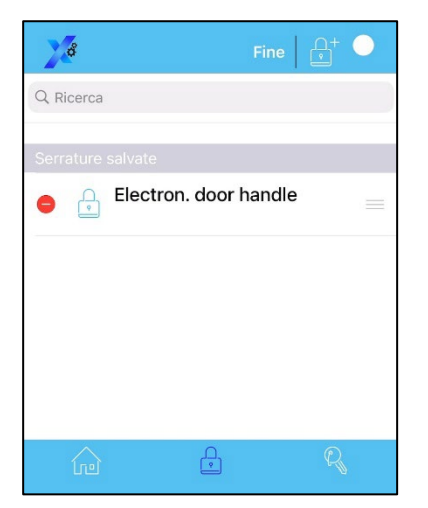

→ Per eliminare una serratura, toccare il simbolo "meno" ● posto accanto alla serratura da eliminare.

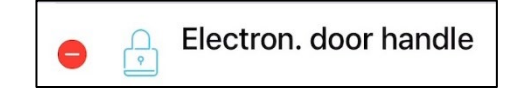

Confermare toccando il pulsante a scorrimento a destra *"Elimina".* 

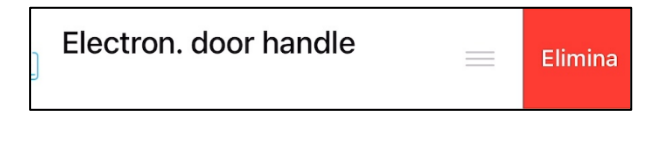

Per completare la procedura di eliminazione, toccare il tasto *"Fine".*

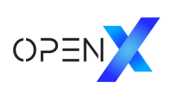

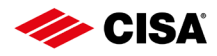

## <span id="page-32-0"></span>17 Esportazione e importazione di database

Se si desidera eseguire il backup dei dati memorizzati nel dispositivo mobile o se si vuole utilizzare un nuovo dispositivo mobile, è possibile esportare il database e importarlo in un altro dispositivo.

#### ATTENZIONE:

Utilizzare sempre un solo dispositivo per l'app OpenX di amministrazione impianto.

- Toccare *"Impostazioni/Info"* sulla schermata iniziale.
- Toccare *"Backup dei dati".*

### <span id="page-32-1"></span>17.1 Esportazione dei dati

 Selezionare *"Esporta serrature/chiavi a..."* per esportare tutti i dati di configurazione del proprio sistema oppure *"Esporta eventi a..."* per esportare la lista degli eventi scaricati dalle serrature.

Si aprirà il file manager del sistema operativo.

- Selezionare una posizione e scegliere un nome da assegnare al file. Non modificare l'estensione del file ".gzml".
- Toccare il tasto *"Salva"* per completare l'operazione.

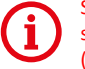

Spostare o copiare i file esportati in una cartella sicura possibilmente non nello smartphone stesso, in modo da poterli recuperare anche se lo smartphone non fosse disponibile (smarrimento, furto…).

### <span id="page-32-2"></span>17.2 Importazione dei dati

- Copiare sul proprio dispositivo mobile il file .gzml esportato dall'App OpenX.
- Selezionare *"Importa serrature/chiavi a..."* o *"Importa eventi a..."*, a seconda del contenuto del file che si desidera caricare.

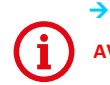

**AVVERTENZA**: Durante un'importazione i dati esistenti vengono sovrascritti.

Viene visualizzato un messaggio di avvertimento che deve essere confermato toccando *"OK".*

Si aprirà il file manager del sistema operativo.

- Selezionare la cartella in cui è stato *copiato il file .gzml* per importarlo e poi selezionare il file.
- Toccare il tasto *"Importa"* per completare l'operazione.

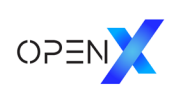

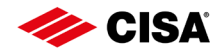

## <span id="page-33-0"></span>18 Aggiornamento Firmware:

L'App OpenX verifica automaticamente se per le serrature registrate sono disponibili aggiornamenti del Firmware.

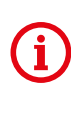

Per impostazione predefinita, la verifica di disponibilità di aggiornamenti e il download del Firmware avviene solo quando si è collegati a una rete Wi-Fi. Se si vuole abilitare queste cose anche tramite dati mobili (GSM/EDGE/3G/LTE/5G), è necessario modificare l'impostazione della app: dalla Home page toccare "*Impostazioni/Info*" poi toccare "*Impostazioni di aggiornamento del firmware*" e attivare il selettore "*Scaricare tramite dati mobili*".

Quando la app OpenX trova un aggiornamento disponibile per una serratura, accanto alla voce *"Aggiornamento Firmware"* nel menu dei dati della serratura viene mostrato il simbolo di una nuvola con il numero di aggiornamenti disponibili.

Se invece non sono disponibili aggiornamenti del Firmare, la voce del menu è grigia.

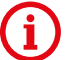

**Per sicurezza, eseguire sempre gli aggiornamenti Firmware con la porta aperta.**

- Avvicinare la System Card alla serratura.
- Attendere che la serratura sia collegata e che l'indicatore di connessione lampegg
- All'interno del menu sotto ai dati della serratura, toccare "Aggiorna Firmware".

Se sono disponibili più aggiornamenti, installarli uno alla volta seguendo l'ordine dall'alto verso il basso.

*Date le dimensioni del Firmware e la limitata velocità di trasferimento della connessione Bluetooth®, l'aggiornamento potrebbe richiedere da 1 a 4 minuti a seconda dello smartphone.*

*Assicurarsi che la connessione non cada mentre l'aggiornamento è in corso.* 

- *Non aprire un'altra applicazione né bloccare lo schermo.*
- *Non spostare lo smartphone al di fuori della portata della connessione.*

*Se la connessione si interrompe seguire la procedura descritta alla sezione* 19.3 "Interruzione della connessione durante l'aggiornamento Firmware"

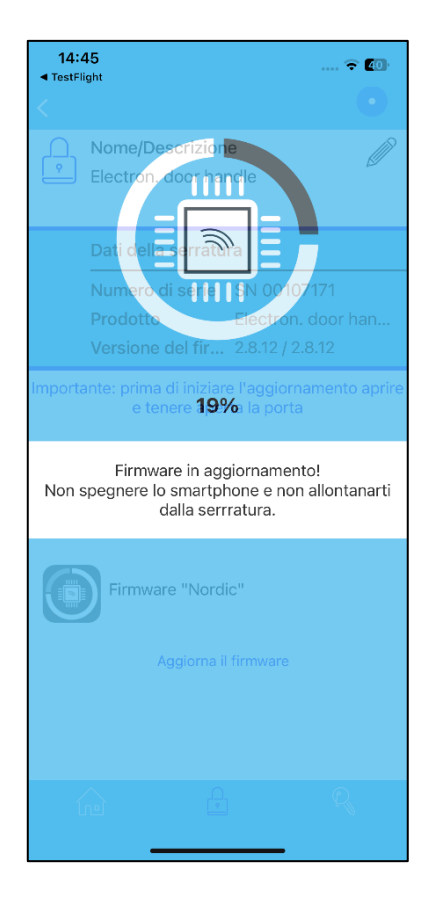

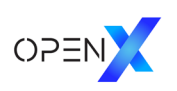

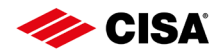

## <span id="page-34-0"></span>19 Risoluzione dei problemi

## <span id="page-34-1"></span>19.1 La serratura non viene rilevata quando si avvicina la System Card

- Abilitare il Bluetooth sul vostro telefono.
- Disabilitare la "modalità offline" (modalità aereo).
- Potrebbe non essere stata data autorizzazione all'utilizzo del Bluetooth e della posizione del dispositivo (Android < 12) oppure ai *"Dispositivi nelle vicinanze"* (Android 12+).

Questi permessi vengono richiesti al primo avvio.

Chiudere la app e dalle impostazioni del sistema operativo Android fornire le autorizzazioni necessarie.

Spostarsi la scheda *"Serrature"* nell'App OpenX prima di avvicinare la System Card.

## <span id="page-34-2"></span>19.2 Whatsapp non riconosce il numero di telefono

Il trasferimento di messaggi Whatsapp generati automaticamente può avvenire solo se il numero di cellulare del destinatario è stato salvato con il prefisso paese, nel seguente formato:

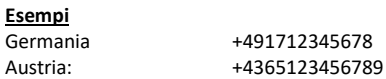

Modificare il numero di telefono salvato nella rubrica secondo questo formato.

## <span id="page-34-3"></span>19.3 Interruzione della connessione durante l'aggiornamento Firmware

Una interruzione della connessione quando l'aggiornamento *"AVR"* non è ancora stato completato, mette il dispositivo in *"modalità boot loader"* e la serratura non riconosce più le chiavi autorizzate.

In questo stato, si dovrà prima di tutto completare l'aggiornamento Firmware.

Per permettere questo, la serratura continuerà ad essere riconosciuta dall'App OpenX nella scheda *"Serrature".*

Selezionare la scheda *"Serrature"* nell'App OpenX prima di avvicinare nuovamente la System Card.

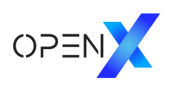

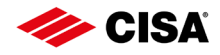

*I prodotti qui evidenziati sono dotati di tutte le caratteristiche indicate nella descrizione tecnica dei cataloghi CISA S.p.A. e sono consigliati solamente per gli scopi ivi precisati. La società CISA S.p.A. non garantisce nessuna prestazione o caratteristica tecnica che non sia indicata su queste istruzioni; NON possono essere apportate al prodotto modifiche diverse da quanto espressamente indicato da CISA S.p.A. pena il decadimento degli obblighi di garanzia previsti dalla legge e delle eventuali certificazioni di conformità di prodotto.*

Per particolari esigenze di sicurezza si invita l'utente a rivolgersi al rivenditore o installatore di questi prodotti ovvero direttamente alla CISA S.p.A., i quali potranno meglio consigliare il *modello più appropriato alle specifiche esigenze del cliente*

#### Informazioni su Allegion

Allegion (NYSE: ALLE) è un'Azienda leader mondiale nel settore della sicurezza e dei controlli d'accesso seamless, con marchi leader come<br>CISA®, Interflex®, LCN®, Schlage®, SimonsVoss® e Von Duprin®. Focalizzandosi in part

Per ulteriori informazioni, visitare allegion.com.

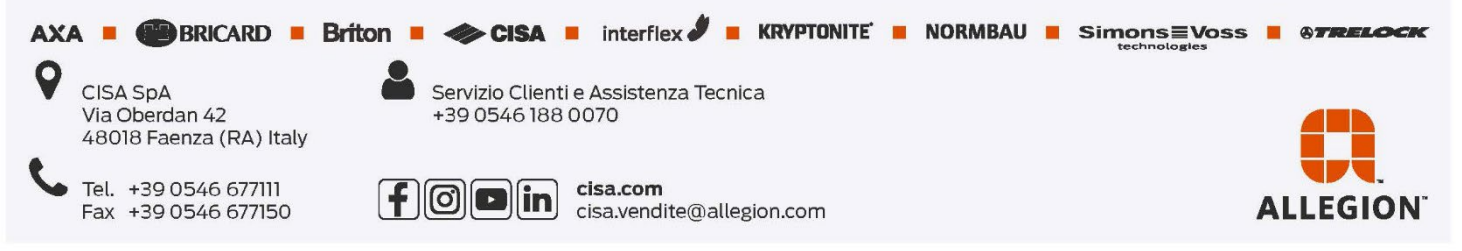